## **Настройки BIOS/ОС компьютера**

## **Настройки BIOS**

Запуск BIOS:

Включите питание контроллерного ПК и нажмите клавишу [F10], когда появится логотип HP.

Логотип HP может не отображаться, если монитор распознается слишком долго.

Если из-за несвоевременного нажатия клавиши [F10] запустилась ОС, перезапустите контроллерный ПК и повторите попытку.

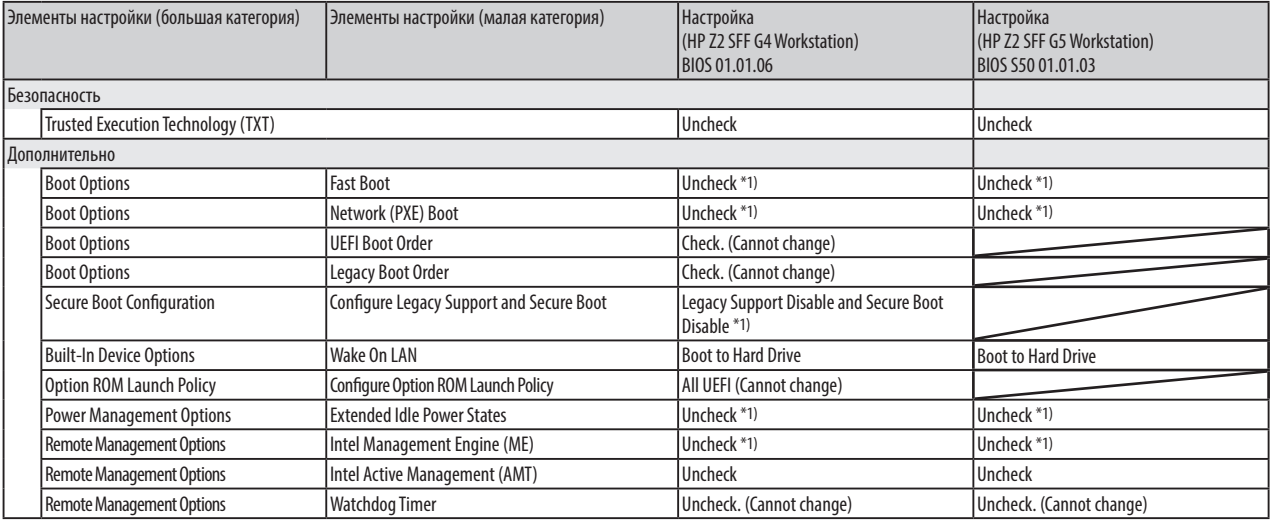

\*1) Элемент отключается вручную (элемент, изменяемый из BIOS по умолчанию)

После подтверждения настройки всех перечисленных выше элементов сохраните настройки BIOS.

Сохранение настроек BIOS:

1. Нажмите [Main] - [Save Changes and Exit] и выберите [Yes] на экране [Save Change?]. 2. При появлении экрана [Secure Boot] введите отображаемый номер и нажмите клавишу [Enter].

## **Настройки ОС**

Перед настройкой ОС необходимо активировать Windows, подключившись контроллерный ПК к сети.

- 1. Подключите контроллерный ПК к сети.
- 2. Нажмите [Start]-[Settings]-[Update & Security]-[Activation]-[Troubleshoot].
- 3. Когда появится сообщение [Troubleshoot has completed], нажмите [Activate Windows].
- 4. Убедитесь, что отображается сообщение [Windows is Activated with a Digital license], после чего закройте все экраны настройки.
- 5. Отключите контроллерный ПК от сети.

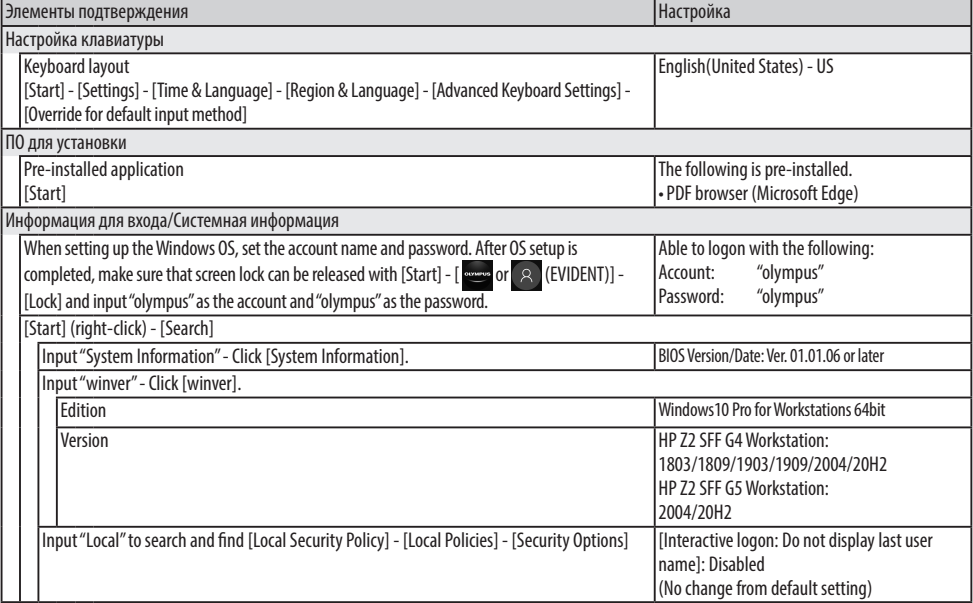

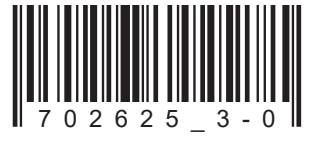

Номер по каталогу: RU-702625

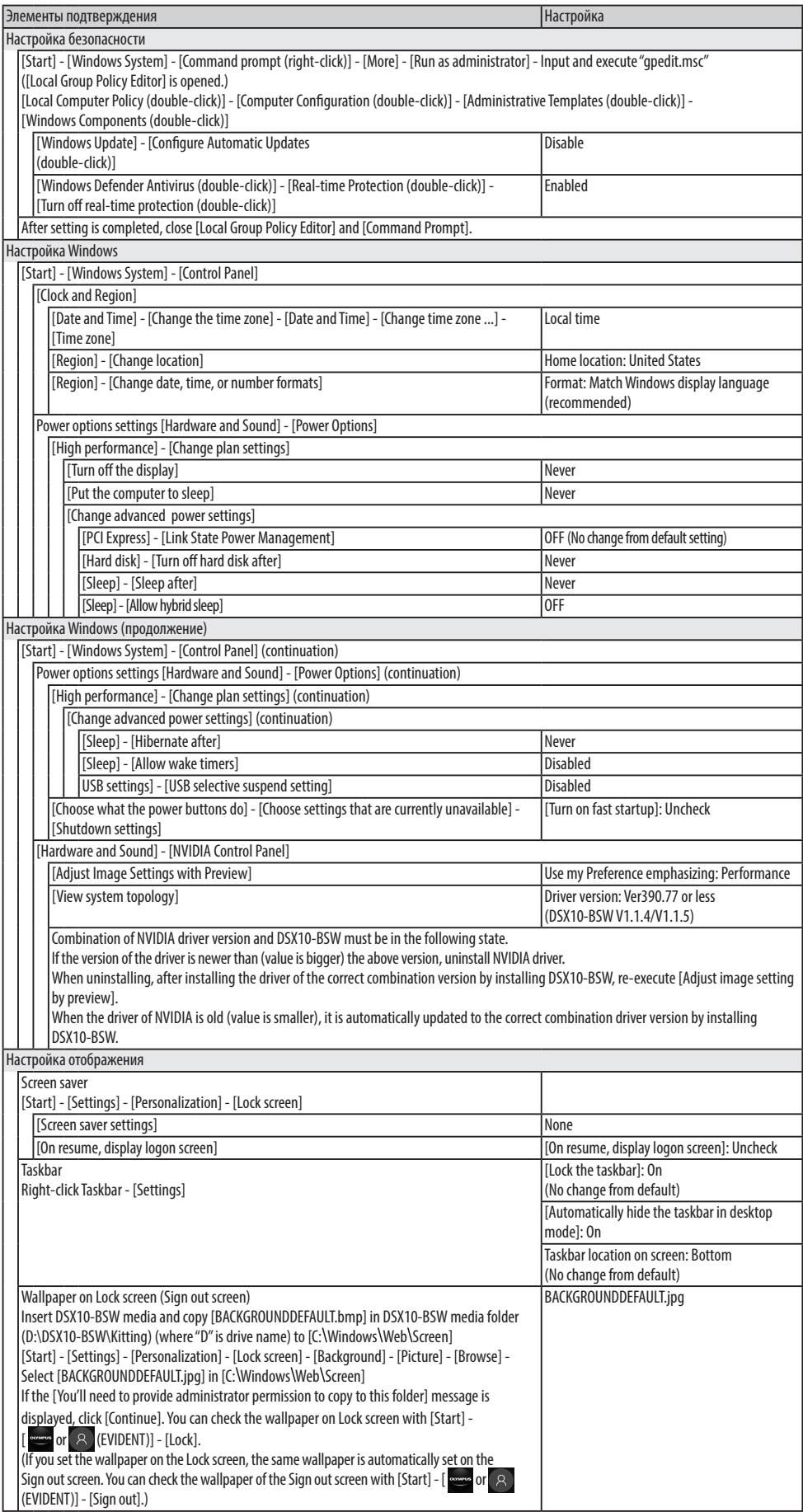

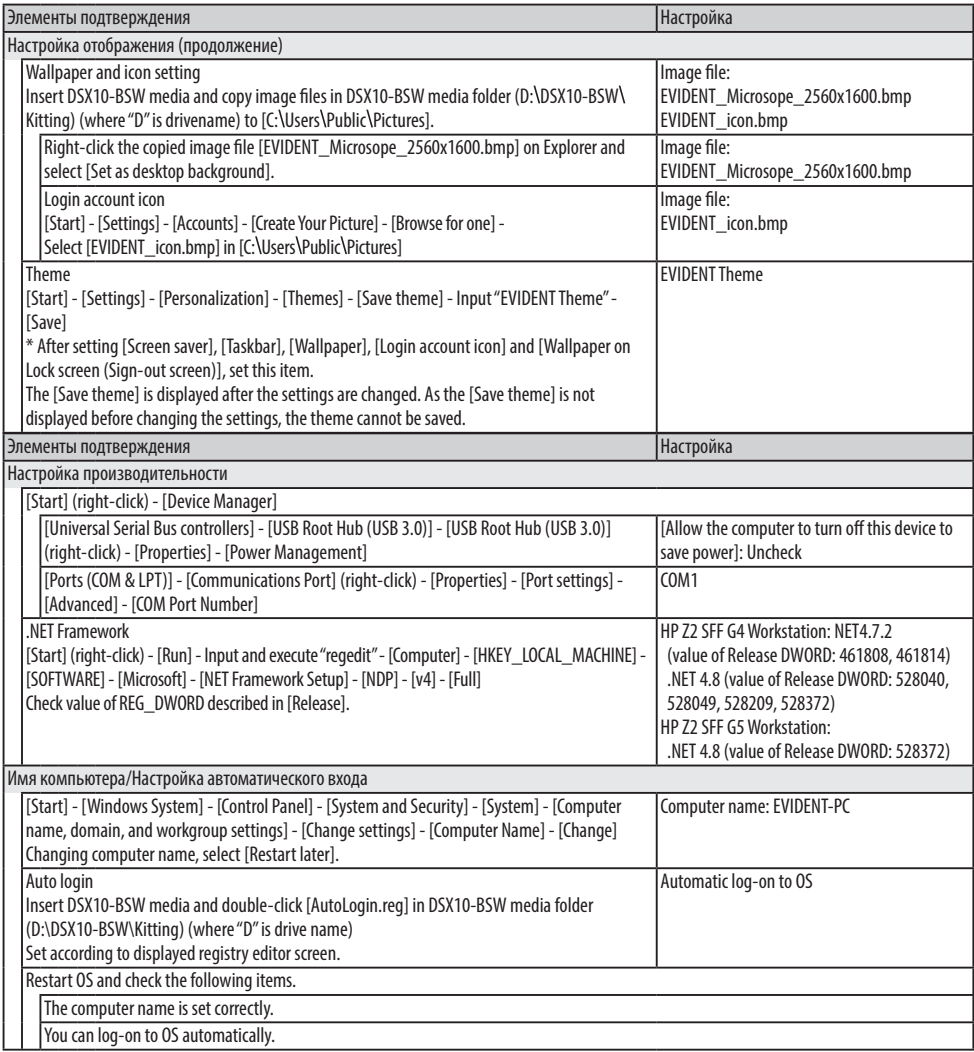

## **EVIDENT CORPORATION**